## HOW TO: MAP A NETWORK DRIVE PC

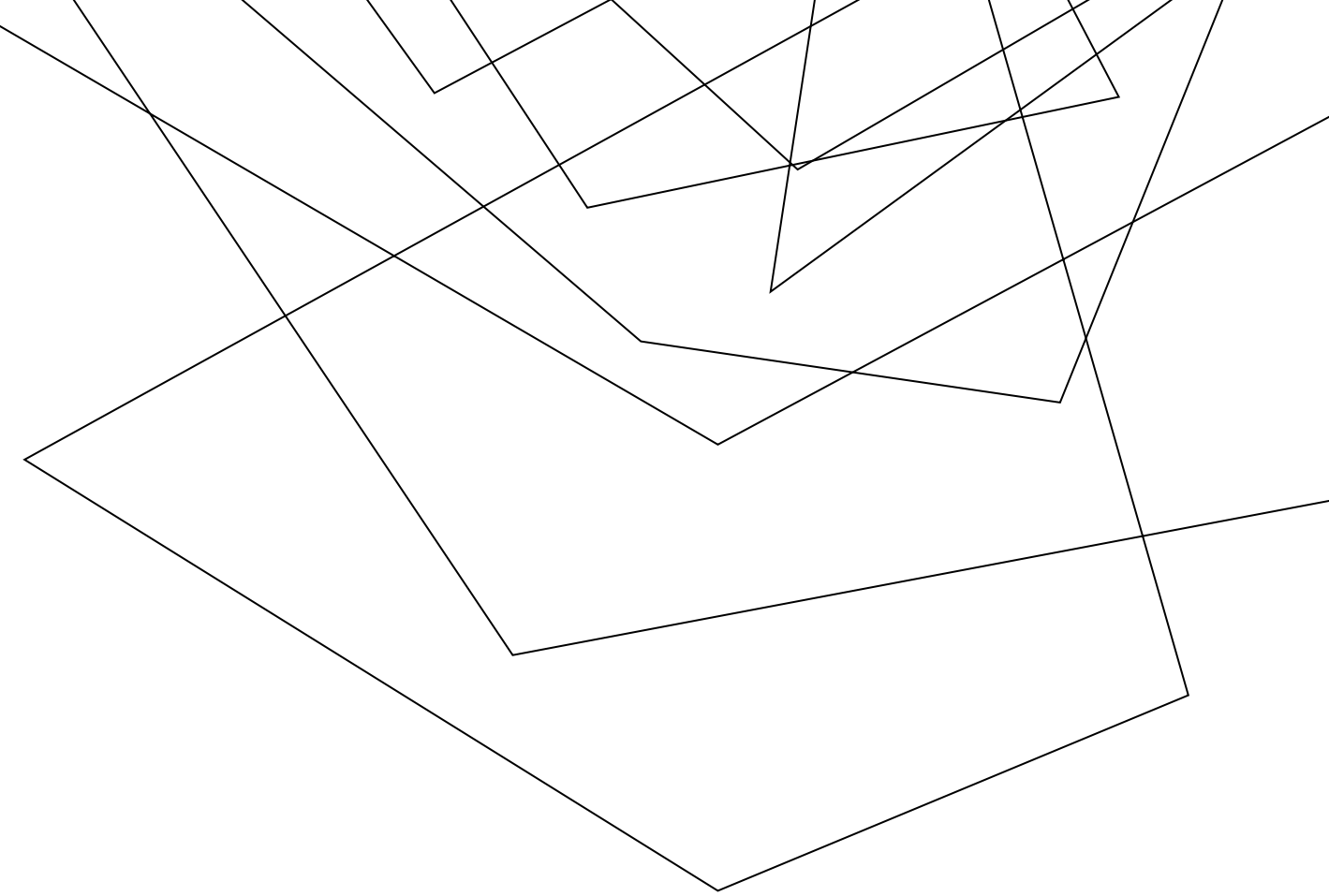

1) Go to the windows button on your computer and RIGHT mouse click on it. Select "File Explorer". Right click on "This PC" from the window that opens.

2) When the menu drops down, click on MAP NETWORK DRIVE

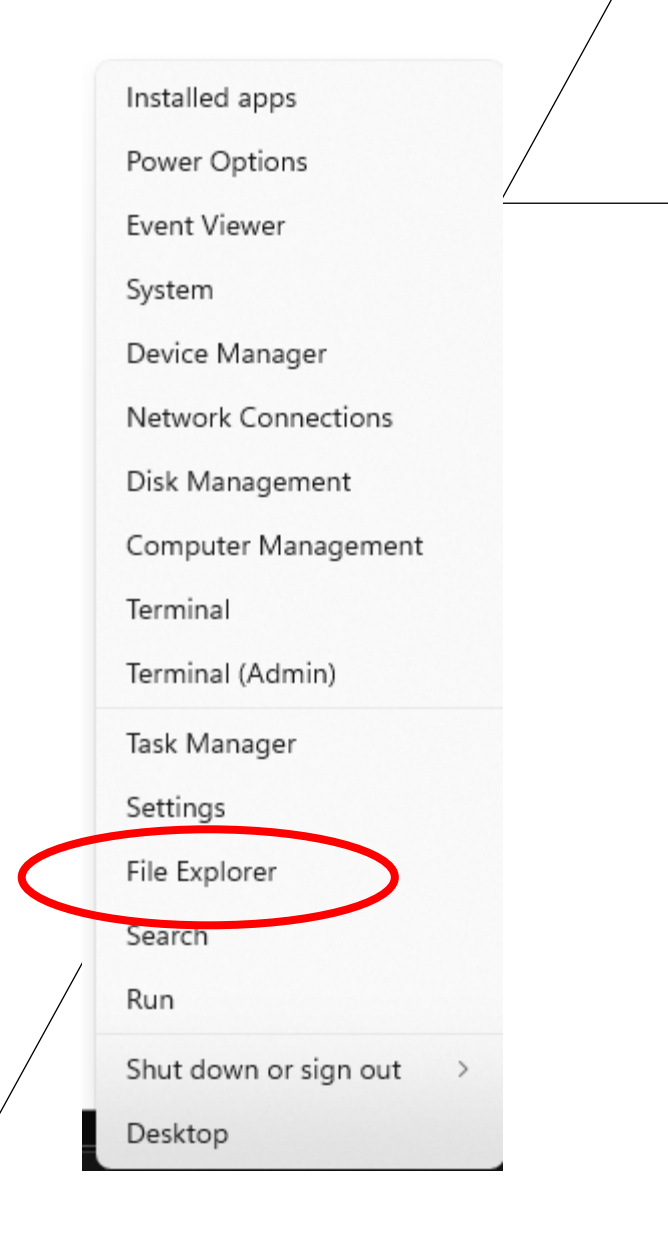

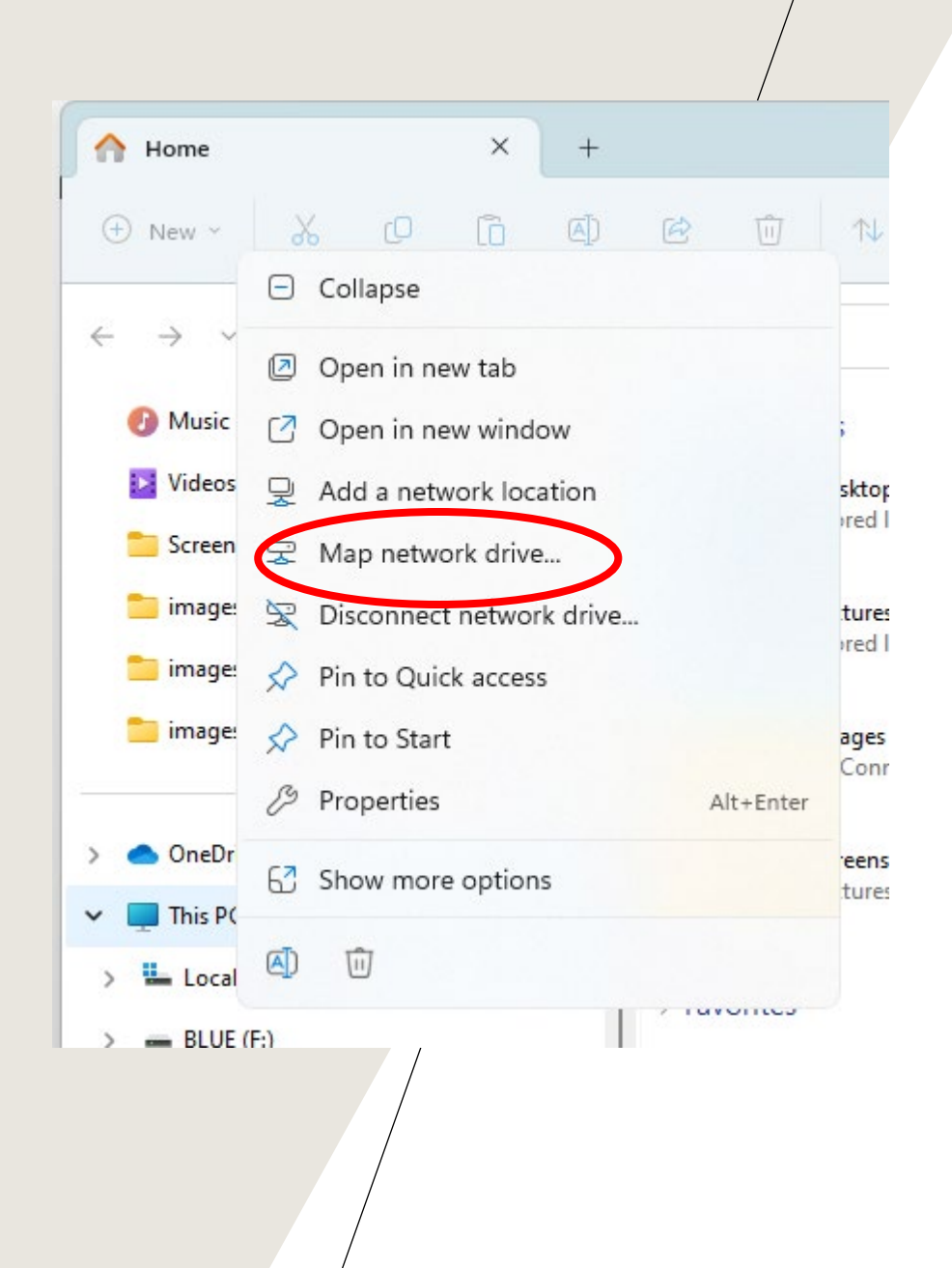

3) In the Drive field, select the drive you want for the network share

4) In the Folder field, type in the path of the network share: *\\reservoir\share\$ THIS IS AN EXAMPLE* 

5) Select the reconnect at logon

6) Click Finish

7) Open My Computer or Computer and you should see your new drive mapped